# <span id="page-0-0"></span>**O que fazer para habilitar ou desabilitar no portal Administrado o Histórico de Pedido?**

## Produto: Pedido de Vendas

#### Importante

É preciso permissão de Administrador para executar está alteração.

#### **1-** Acessar o **Portal Admin.**

#### **2-** Clique na aba **Cadastro** e em seguida na opção **Cadastro de Usuários.**

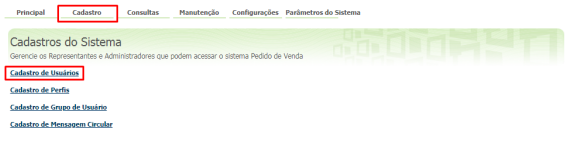

#### **3-** Pesquise o **RCA,** selecione o mesmo e clique em **Editar Usuário**.

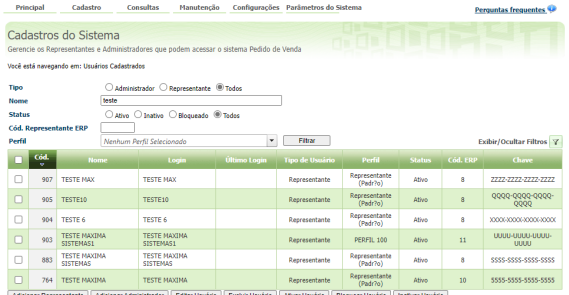

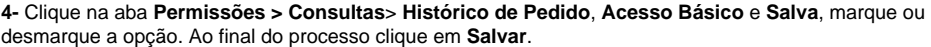

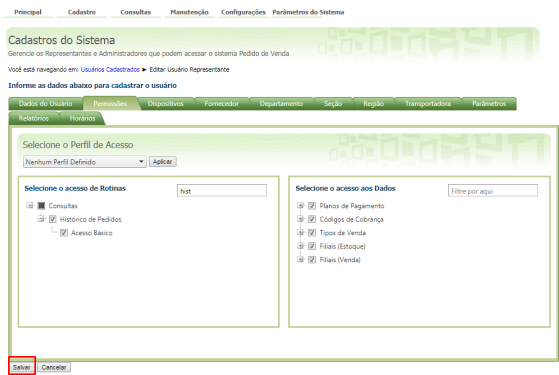

- Para aparecer o histórico esta opção deve estar marcada.
- Se estiver desmarcado o Usuário não terá mais a permissão de ver este histórico.

#### Observação:

Para as alterações serem atualizadas para o RCA, o mesmo deve fazer a Sincronização. Observação:

Se trabalhar com perfis, seguir para **Cadastros**, depois **Cadastro de Perfis**.

**1-** Clique na aba **Cadastro** e em seguida na opção **Cadastro de Perfis.**

### Artigos Relacionados

- [Como habilitar e configurar o](https://basedeconhecimento.maximatech.com.br/pages/viewpage.action?pageId=18153757)  [pré pedido no maxPedido?](https://basedeconhecimento.maximatech.com.br/pages/viewpage.action?pageId=18153757)
- [Como habilitar / desabilitar a](https://basedeconhecimento.maximatech.com.br/pages/viewpage.action?pageId=4653930)  [cerca eletrônica no](https://basedeconhecimento.maximatech.com.br/pages/viewpage.action?pageId=4653930)  [maxPromotor?](https://basedeconhecimento.maximatech.com.br/pages/viewpage.action?pageId=4653930)
- [O que fazer para habilitar ou](#page-0-0)  [desabilitar no portal](#page-0-0)  [Administrado o Histórico de](#page-0-0)  [Pedido?](#page-0-0)
- [Como habilitar tela de](https://basedeconhecimento.maximatech.com.br/pages/viewpage.action?pageId=4653853)  [apuração de meta de](https://basedeconhecimento.maximatech.com.br/pages/viewpage.action?pageId=4653853)  [positivação de clientes?](https://basedeconhecimento.maximatech.com.br/pages/viewpage.action?pageId=4653853)
- [Como habilitar a exibição do](https://basedeconhecimento.maximatech.com.br/pages/viewpage.action?pageId=9470271)  [CNPJ/CPF na tela de listagem](https://basedeconhecimento.maximatech.com.br/pages/viewpage.action?pageId=9470271)  [de clientes no Pedido de](https://basedeconhecimento.maximatech.com.br/pages/viewpage.action?pageId=9470271)  [Venda android?](https://basedeconhecimento.maximatech.com.br/pages/viewpage.action?pageId=9470271)

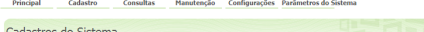

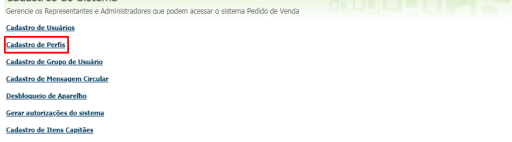

#### **2-** Pesquise o **Perfil,** selecione o mesmo e clique em **Editar Perfil**.

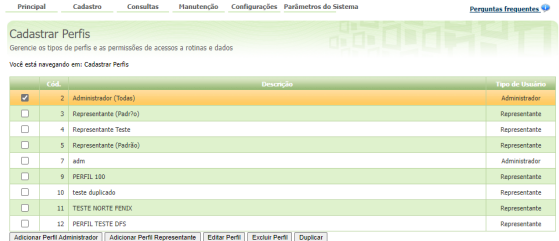

**3-** Clique na aba **Permissões > Consultas> Histórico de Pedido, Acesso Básico e Salva,** marque ou desmarque a opção**.** Ao final do processo clique em **Salvar.**.

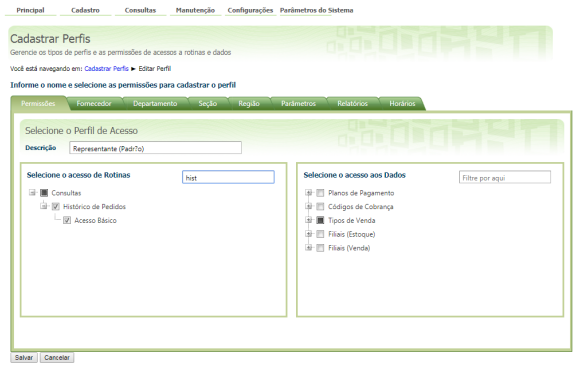

#### Caso esteja desmarcado esta permissão para o RCA:

- No Pedido de Vendas Android, ao ir na opção Consultas e clicar na opção Histórico Pedidos, a mesma não irá abrir a tela de pesquisa dos pedidos, ou seja, o RCA não poderá ver os pedidos para consulta de histórico;
- No Pedido de Vendas Web, na aba Consultas, a opção de Histórico Pedidos, não será mais vista para uso.

Caso esteja marcado esta permissão para o RCA:

- No Pedido de Vendas Android, ao ir na opção Consultas e clicar na opção Histórico Pedidos, irá abrir a tela de pesquisa do histórico do pedido;
- No Pedido de Vendas Web, na aba Consultas, a opção de Histórico Pedidos, estará livre para uso.

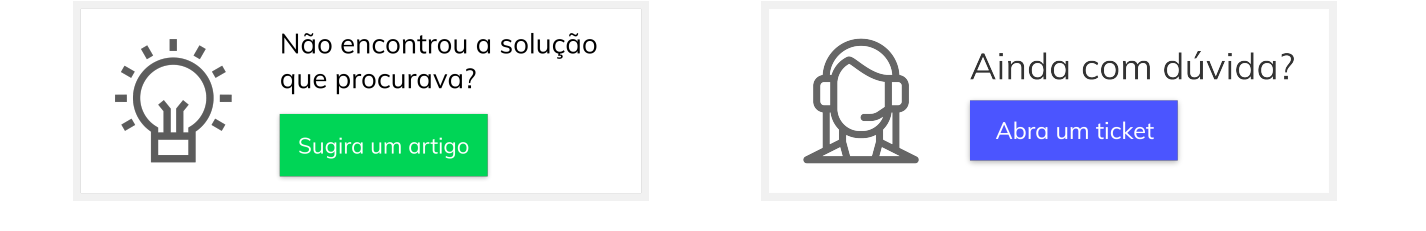